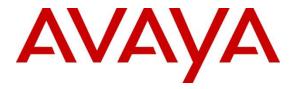

Avaya Solution & Interoperability Test Lab

## Application Notes for Aiphone IX Series 2 Video Door Station (IX-EAT) with Avaya Aura® Communication Manager and Avaya Aura® Session Manager - Issue 1.0

### Abstract

These Application Notes describe the configuration steps required to integrate Aiphone IX Series 2 Video Door Station (IX-EAT) Version 7.00 with Avaya Aura® Communication Manager 10.1 and Avaya Aura® Session Manager 10.1. Aiphone IX-EAT Video Door Station, which is part of the Aiphone IX Series 2 Video Door Stations, is used for the compliance test. Aiphone IX-EAT Video Door Station is a surface mount, weather resistant Video door station. It has one dry contact that can be used to release doors when activated by a phone. The Aiphone IX-EAT Video Door Station registers with Avaya Aura® Session Manager as a SIP endpoint.

Readers should pay attention to **Section 2**, in particular the scope of testing as outlined in **Section 2.1** as well as the observations noted in **Section 2.2**, to ensure that their own use cases are adequately covered by this scope and results.

Information in these Application Notes has been obtained through DevConnect compliance testing and additional technical discussions. Testing was conducted via the DevConnect Program at the Avaya Solution and Interoperability Test Lab.

# 1. Introduction

These Application Notes describe the configuration steps required to integrate Aiphone IX Series 2 Video Door Station (IX-EAT) Version 7.00 with Avaya Aura® Communication Manager 10.1 and Avaya Aura® Session Manager 10.1. Aiphone IX-EAT Video Door Station, which is part of the Aiphone IX Series 2 Video Door Stations, was used for the compliance test. Aiphone IX-EAT Video Door Station is a surface mount, weather resistant Video door station. It has one dry contact that can be used to release doors when activated by a phone. Aiphone IX-EAT Video Door Station (IX-EAT) registers with Avaya Aura® Session Manager as a SIP endpoint.

# 2. General Test Approach and Test Results

The interoperability compliance test included feature and serviceability testing. The feature testing focused on establishing audio and video calls between Aiphone IX-EAT Video Door Station, Avaya SIP and H.323 telephones, Avaya Workplace Client for Windows, Avaya Vantage<sup>TM</sup> K155, and the PSTN, and exercising basic telephony features, such as hold/resume, mute/unmute, transfer, conference, call forwarding, and call coverage from an Avaya IP endpoint. Additional telephony features, such as call forward and call coverage, were also verified.

The serviceability testing focused on verifying that the Aiphone IX-EAT Video Door Station comes back into service after re-connecting the Ethernet cable.

DevConnect Compliance Testing is conducted jointly by Avaya and DevConnect members. The jointly defined test plan focuses on exercising APIs and/or standards-based interfaces pertinent to the interoperability of the tested products and their functionalities. DevConnect Compliance Testing is not intended to substitute full product performance or feature testing performed by DevConnect members, nor is it to be construed as an endorsement by Avaya of the suitability or completeness of a DevConnect member's solution.

Avaya recommends our customers implement Avaya solutions using appropriate security and encryption capabilities enabled by our products. The testing referenced in this DevConnect Application Note included the enablement of supported encryption capabilities in the Avaya products. Readers should consult the appropriate Avaya product documentation for further information regarding security and encryption capabilities supported by those Avaya products.

Support for these security and encryption capabilities in any non-Avaya solution component is the responsibility of each individual vendor. Readers should consult the appropriate vendor-supplied product documentation for more information regarding those products.

For the testing associated with this Application Note, the interface between Avaya systems and Aiphone IX-EAT Video Door Station did not include use of any specific encryption features as requested by Aiphone.

## 2.1. Interoperability Compliance Testing

Interoperability compliance testing covered the following features and functionality:

| RH; Reviewed: | Solution & Interoperability Test Lab Application Notes | 2 of 29       |
|---------------|--------------------------------------------------------|---------------|
| SPOC 6/3/2023 | ©2023 Avaya Inc. All Rights Reserved.                  | AIPIXEAT-SM10 |

- SIP registration of IX-EAT with Session Manager.
- Audio calls between IX-EAT and Avaya SIP and H.323 deskphones with Direct IP Media (Shuffling) enabled and disabled.
- Audio and video calls between IX-EAT, Workplace, and Vantage K155 with Direct IP Media (Shuffling) enabled and disabled. One-way video from IX-EAT to Workplace and Vantage K155 was verified.
- Audio calls between IX-EAT and the PSTN.
- G.711 codec support.
- UDP transport protocol.
- IX-EAT placing, answering, and terminating calls.
- DTMF tones recognition via input of Door Release Authorization Authentication Key.
- Basic telephony features, including hold/resume, mute/unmute, transfer, and 3-way conference, initiated from an Avaya IP endpoint.
- Proper system recovery after re-establishing IP connectivity to IX-EAT.

## 2.2. Test Results

All test cases executed passed successfully with the following observations:

- Video is activated on answer for IX-EAT Station calls to Workplace Client or Vantage when Direct IP Media (shuffling) is enabled.
- Video may not be active on answer for IX-EAT Video Station calls when shuffling is not enabled. If the called station is Vantage or Workplace Client, video from the IX stations can be initiated by Vantage or Workplace Client by starting video manually or cycling block video buttons.

### 2.3. Support

For technical support of Aiphone IX Series 2 Video Door Stations, contact Aiphone Technical Support via phone or website.

- Phone: +1 (800) 692-0200
- Web: <u>https://www.aiphone.com/support/technical-support</u>

## 3. Reference Configuration

**Figure** 1 illustrates a sample configuration with an Avaya SIP-based network. Aiphone IX-EAT Video Door Station registered with Session Manager and was configured as an Off-PBX Station (OPS) on Communication Manager.

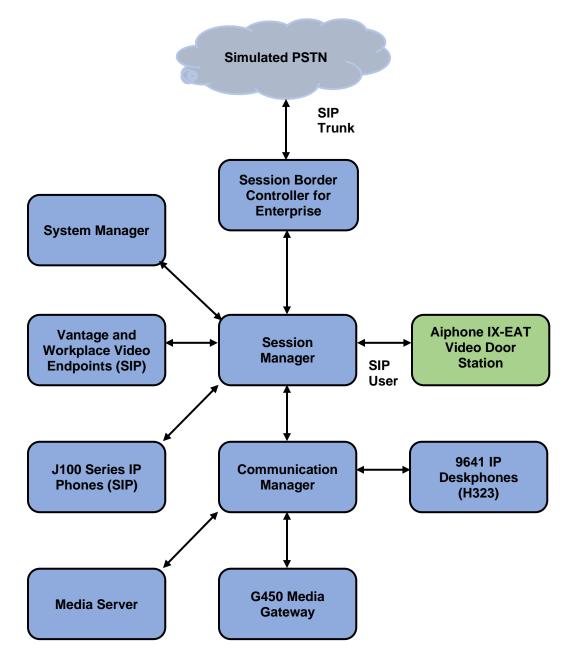

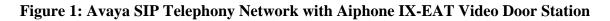

RH; Reviewed: SPOC 6/3/2023

Solution & Interoperability Test Lab Application Notes ©2023 Avaya Inc. All Rights Reserved.

## 4. Equipment and Software Validated

The following equipment and software were used for the sample configuration provided:

| Equipment/Software                                | Release/Version                              |
|---------------------------------------------------|----------------------------------------------|
| Avaya Aura® Communication<br>Manager              | 10.1.2.0 FP2<br>01.0.974.0-27783             |
| Avaya G450 Media Gateway                          | FW 42.18.0                                   |
| Avaya Aura® Media Server                          | 10.1.0.125                                   |
| Avaya Aura® System Manager                        | 10.1.2.0 Feature Pack 2<br>10.1.2.0.0715476  |
| Avaya Aura® Session Manager                       | 10.1.2.0 Feature Pack 2<br>10.1.0.02.1012016 |
| Avaya Session Border Controller for<br>Enterprise | 10.1.0.0-32-21432                            |
| Avaya 96x1 Series IP Deskphones                   | 6.8.5.4 (H.323)                              |
| Avaya J100 Series IP Phones                       | 4.1.0.0.9                                    |
| Avaya K155 Vantage Device                         | 3.1.1.2 (bld version 0012)                   |
| Avaya Workplace                                   | 3.32.0.75                                    |
| Aiphone IX-EAT Video Door Station                 | 7.00                                         |

## 5. Configure Avaya Aura® Communication Manager

This section describes the configuration of a SIP trunk to Session Manager and routing calls to IX-EAT. Administration of Communication Manager was performed using the System Access Terminal (SAT). The following configuration is covered:

- Verify Communication Manager license.
- Administer IP Node Names.
- Administer IP Codec Set.
- Administer IP Network Region.
- Administer SIP Trunk to Session Manager.
- Configure Private Numbering.

### 5.1. Verify Communication Manager License

Using the SAT, verify that the Off-PBX Telephones (OPS) option is enabled on the **system-parameters customer-options** form. The license file installed on the system controls these options. If a required feature is not enabled, contact an authorized Avaya sales representative.

On **Page 1**, verify that the number of OPS stations allowed in the system is sufficient for the number of SIP endpoints, including IX-EAT Video Door Stations, that will be deployed.

```
display system-parameters customer-options
                                                                   Page
                                                                          1 of 12
                                OPTIONAL FEATURES
       G3 Version: V20
                                                   Software Package: Enterprise
         Location: 2
                                                    System ID (SID): 1
         Platform: 28
                                                    Module ID (MID): 1
                                                             USED
                             Platform Maximum Ports: 48000 108
                                 Maximum Stations: 150
                                                                 73
                          Maximum XMOBILE Stations: 36000
                                                                 0
                Maximum Off-PBX Telephones - EC500: 150
                                                                 0
                Maximum Off-PBX Telephones - OPS: 150
                                                                42
                Maximum Off-PBX Telephones - PBFMC: 150
                                                                0
                Maximum Off-PBX Telephones - PVFMC: 150
                                                                  0
                Maximum Off-PBX Telephones - SCCAN: 0
Maximum Off-PBX Telephones - EMX: 150
Maximum Survivable Processors: 313
                                                                  0
                                                                  0
                                                                  0
        (NOTE: You must logoff & login to effect the permission changes.)
```

### 5.2. Administer IP Node Names

In the **IP Node Names** form, assign an IP address and host name for Communication Manager (*procr*) and Session Manager (*sm10*). The host names will be used in other configuration screens of Communication Manager.

```
change node-names ip
                                                               Page
                                                                      1 of
                                                                             2
                                 IP NODE NAMES
   Name
                    IP Address
                  10.64.110.247
aes10
                   10.64.110.214
ams10
default
                   0.0.0.0
procr
                   10.64.110.213
procr6
                   ::
sm10
                   10.64.110.212
(6 of 6
            administered node-names were displayed )
Use 'list node-names' command to see all the administered node-names
Use 'change node-names ip xxx' to change a node-name 'xxx' or add a node-name
```

## 5.3. Administer IP Codec Set

In the **IP Codec Set** form, select the audio codec type supported for calls routed over the SIP trunk to IX-EAT. The form is accessed via the **change ip-codec-set 1** command. Note the codec set number since it will be used in the IP Network Region covered in the next section. For the compliance test, the G.711MU codec was verified. The following IP codec set is configured with G.711MU.

Media encryption was enabled for Avaya IP endpoints. IX-EAT wasn't configured to support SRTP, so the *none* option was also included under **Media Encryption**.

```
change ip-codec-set 1
                                                              Page
                                                                    1 of
                        IP MEDIA PARAMETERS
   Codec Set: 1
   Audio
Codec
              Silence Frames Packet
              Suppression Per Pkt Size(ms)
1: G.711MU
                 n
                             2
                                       20
2:
3:
4:
5:
6:
7:
    Media Encryption
                                      Encrypted SRTCP: best-effort
1: 1-srtp-aescm128-hmac80
2: 10-srtp-aescm256-hmac80
3: none
4.
5:
```

2

On Page 2, enable Allow Direct-IP Multimedia and set Maximum Call rate for Direct-IP Multimedia and Maximum Call Rate for Priority Direct-IP Multimedia to 4096 Kbits as shown below.

```
change ip-codec-set 1
                                                                           2 of
                                                                                   2
                                                                    Page
                           IP MEDIA PARAMETERS
                               Allow Direct-IP Multimedia? y
     Maximum Call Rate for Direct-IP Multimedia: 4096:Kbits
Maximum Call Rate for Priority Direct-IP Multimedia: 4096:Kbits
                                                 Redun-
                                                                            Packet
                    Mode
                                                dancy
                                                                            Size(ms)
FAX
                    t.38-standard
                                              0 ECM: y
                    pass-through
Modem
                                                0
TDD/TTY
                    US
                                                3
H.323 Clear-channel y
                                                0
                                                                            20
SIP 64K Data n
                                                 0
Media Connection IP Address Type Preferences
1: IPv4
2:
```

### 5.4. Administer IP Network Region

In the **IP Network Region** form, the **Authoritative Domain** field is configured to match the domain name configured on Session Manager. In this configuration, the domain name is *avaya.com*. By default, **IP-IP Direct Audio** (shuffling) is enabled to allow audio traffic to be sent directly between IX-EAT and IP endpoints without using media resources in the Avaya G450 Media Gateway or Avaya Media Server. The **IP Network Region** form also specifies the **IP Codec Set** to be used for calls routed over the SIP trunk to Session Manager. This codec set is used when its corresponding network region (i.e., IP Network Region 1) is specified in the SIP signaling group.

```
change ip-network-region 1
                                                                        1 of 20
                                                                 Page
                               IP NETWORK REGION
Region: 1 NR Group: 1
Location: 1 Authoritative Domain: avaya.com
   Name: Main
                                Stub Network Region: n
MEDIA PARAMETERS
                                Intra-region IP-IP Direct Audio: yes
     Codec Set: 1
                                Inter-region IP-IP Direct Audio: yes
  UDP Port Min: 2048
                                           IP Audio Hairpinning? n
  UDP Port Max: 65535
DIFFSERV/TOS PARAMETERS
Call Control PHB Value: 46
       Audio PHB Value: 46
       Video PHB Value: 26
802.1P/O PARAMETERS
Call Control 802.1p Priority: 6
        Audio 802.1p Priority: 6
        Video 802.1p Priority: 5
                                      AUDIO RESOURCE RESERVATION PARAMETERS
H.323 IP ENDPOINTS
                                                          RSVP Enabled? n
 H.323 Link Bounce Recovery? y
Idle Traffic Interval (sec): 20
  Keep-Alive Interval (sec): 5
            Keep-Alive Count: 5
```

### 5.5. Administer SIP Trunk to Session Manager

Prior to configuring a SIP trunk group for communication with Session Manager, a SIP signaling group must be configured. Configure the **Signaling Group** form as follows:

- Set the **Group Type** field to *sip*.
- Set the **IMS Enabled** field to *n*.
- The **Transport Method** field was set to *tls*.
- Specify the Ethernet processor (*procr*) of Communication Manager and Session Manager (*sm10*) as the two ends of the signaling group in the **Near-end Node Name** field and the **Far-end Node Name** field, respectively. These field values are taken from the **IP Node Names** form in **Section 5.2**.
- Set **IP Video** field to y.
- Ensure that the TLS port value of *5061* is configured in the **Near-end Listen Port** and the **Far-end Listen Port** fields.
- The preferred codec for the call will be selected from the IP codec set assigned to the IP network region specified in the **Far-end Network Region** field.
- Enter the domain name of Session Manager in the **Far-end Domain** field. In this configuration, the domain name is *avaya.com*.
- The **Direct IP-IP Audio Connections** field was enabled on this form.
- The **DTMF over IP** field should be set to the default value of *rtp-payload*.
- Set **Initial IP-IP Direct Media** field to *y*.

Communication Manager supports DTMF transmission using RFC 2833. The default values for the other fields may be used.

```
display signaling-group 1
                                                               Page 1 of 3
                               SIGNALING GROUP
Group Number: 1 Group Type: sip
IMS Enabled? n Transport Method: tls
       O-SIP? n
    IP Video? y
                        Priority Video? n
                                                Enforce SIPS URI for SRTP? n
 Peer Detection Enabled? y Peer Server: SM
                                                   Clustered? n
Prepend '+' to Outgoing Calling/Alerting/Diverting/Connected Public Numbers? y
Remove '+' from Incoming Called/Calling/Alerting/Diverting/Connected Numbers? n
Alert Incoming SIP Crisis Calls? n
  Near-end Node Name: procr
                                            Far-end Node Name: sm10
Near-end Listen Port: 5061
                                          Far-end Listen Port: 5061
                                       Far-end Network Region: 1
Far-end Domain: avaya.com
                                            Bypass If IP Threshold Exceeded? n
                                                   RFC 3389 Comfort Noise? n
Incoming Dialog Loopbacks: eliminate
DTMF over IP: rtp-payload
Session Establishment Timer(min): 3
        DTMF over IP: rtp-payload
                                            Direct IP-IP Audio Connections? y
                                                      IP Audio Hairpinning? n
       Enable Layer 3 Test? y
                                                Initial IP-IP Direct Media? y
H.323 Station Outgoing Direct Media? n
                                               Alternate Route Timer(sec): 6
```

Configure the **Trunk Group** form as shown below. This trunk group is used for SIP calls to IX-EAT. Set the **Group Type** field to *sip*, set the **Service Type** field to *tie*, specify the signaling group associated with this trunk group in the **Signaling Group** field, and specify the **Number of Members** supported by this SIP trunk group. Accept the default values for the remaining fields.

| display trunk | -group 1 |                   |           | Page           | e 1 of    | 5 |
|---------------|----------|-------------------|-----------|----------------|-----------|---|
|               |          | TRUNK GROUP       |           |                |           |   |
| Group Number: | 1        | Group Type:       | sip       | CDR Rer        | ports: y  |   |
| Group Name:   |          | COR:              | -         | -              | TAC: 101  |   |
| -             |          |                   | _         | 11N• 1         | INC. IUI  |   |
| Direction:    | two-way  | Outgoing Display? | <u>[1</u> |                |           |   |
| Dial Access?  | n        |                   | Night     | : Service:     |           |   |
| Queue Length: | 0        |                   |           |                |           |   |
| Service Type: | tie      | Auth Code?        | n         |                |           |   |
|               |          | ]                 | Member As | ssignment Meth | nod: auto |   |
|               |          |                   |           | Signaling Gro  | oup: 1    |   |
|               |          |                   | Nu        | umber of Membe | ers: 10   |   |

On **Page 3** of the trunk group form, set the **Numbering Format** field to *private*. This field specifies the format of the calling party number sent to the far-end.

| display trunk-group 1<br>TRUNK FEATURES   | Page 3 of 5                                                                                                    |
|-------------------------------------------|----------------------------------------------------------------------------------------------------|
| ACA Assignment? n                         | Measured: both<br>Maintenance Tests? y                                                                                                    |
| Suppress # Outpulsing? n <b>Numbering</b> | Format: private<br>UUI Treatment: shared<br>Maximum Size of UUI Contents: 128<br>Replace Restricted Numbers? n<br>Replace Unavailable Numbers? n |
| Modify<br>Send UCID? y                    | Tandem Calling Number: no                                                                                                    |
| Show ANSWERED BY on Display? y            |                                                                                                    |
| DSN Term? n                               |                                                                                                    |

On **Page 4** of the trunk group form, the default settings were used as shown below.

```
display trunk-group 1
                                                                       5 of
                                                                               5
                                                                Page
                              PROTOCOL VARIATIONS
                                       Mark Users as Phone? n
Prepend '+' to Calling/Alerting/Diverting/Connected Number? n
                       Send Transferring Party Information? n
                                  Network Call Redirection? n
                                     Send Diversion Header? n
                                   Support Request History? y
                              Telephone Event Payload Type: 101
                        Convert 180 to 183 for Early Media? n
                  Always Use re-INVITE for Display Updates? n
    Resend Display UPDATE Once on Receipt of 481 Response? n
                        Identity for Calling Party Display: P-Asserted-Identity
            Block Sending Calling Party Location in INVITE? n
                 Accept Redirect to Blank User Destination? n
         Enable Q-SIP? n
          Interworking of ISDN Clearing with In-Band Tones: keep-channel-active
                                Request URI Contents: may-have-extra-digits
```

## 5.6. Configure Private Numbering

Configure the **Numbering – Private Format** form to send the calling party number to the farend. Add an entry so that local stations with a 5-digit extension beginning with '7' whose calls are routed over any trunk group, including SIP trunk group 1, have their extension sent.

```
change private-numbering 0
                                                                 Page
                                                                        1 of
                                                                               2
                           NUMBERING - PRIVATE FORMAT
Ext Ext
                   Trk
                              Private
                                               Total
Len Code
                   Grp(s)
                              Prefix
                                               T.en
57
                                                5
                                                      Total Administered: 1
                                                         Maximum Entries: 540
```

## 6. Configure Avaya Aura® Session Manager

This section covers the procedure for adding a SIP user in Session Manager. The configuration covers:

- Launch System Manager
- Set Network Transport Protocol for IX-EAT
- Administer SIP User

Note: It is assumed that basic configuration of Session Manager has already been performed.

### 6.1. Launch System Manager

Access the System Manager Web interface by using the URL <u>https://<*ip-address>*</u> in an Internet browser window, where *<ip-address>* is the System Manager IP address. Log in using the appropriate credentials.

| Recommended access to System Manager is via FQDN.<br><u>Go to central login for Single Sign-On</u><br>If IP address access is your only option, then note that authentication will fail<br>in the following cases:                                                                     | * | User ID:<br>Password:                                                                                             |
|----------------------------------------------------------------------------------------------------|---|----------------------------------------------------------------------------------------------------|
| First time login with "admin" account     Expired/Reset passwords Use the "Change Password" hyperlink on this page to change the password                                                                                                    |   | Log On Cancel                                                                                                    |
| manually, and then login.<br>Also note that single sign-on between servers in the same security domain is<br>not supported when accessing via IP address.                                                                                                    |   | Supported Browsers: Firefox (minimum version 93.0), Chrome (minimum version 91.0) or Edge (minimum version 93.0). |
| This system is restricted solely to authorized users for legitimate business<br>purposes only. The actual or attempted unauthorized access, use, or<br>modification of this system is strictly prohibited.<br>Unauthorized users are subject to company disciplinary procedures and or |   |                                                                                                    |
| criminal and civil penalties under state, federal, or other applicable domestic<br>and foreign laws.<br>The use of this system may be monitored and recorded for administrative and                                                                                                    |   |                                                                                                    |
| security reasons. Anyone accessing this system expressly consents to such<br>monitoring and recording, and is advised that if it reveals possible evidence of<br>criminal activity, the evidence of such activity may be provided to law<br>enforcement officials.                     |   |                                                                                                    |
| All users must comply with all corporate instructions regarding the protection<br>of information assets.                                                                                                    | - |                                                                                                    |

### 6.2. Set Network Transport Protocol for IX-EAT

From the System Manager Home screen, select **Elements**  $\rightarrow$  **Routing**  $\rightarrow$  **SIP Entities** and edit the SIP Entity for Session Manager shown below.

| Aura® Syst | aya<br>em Manager 10.1 | 占 Users 🗸       | 🗲 Elements 🗸       | Services >          | Widgets ~ | Shortcuts | 5 ×         | Search | ▲ ≡ | admin    |
|------------|------------------------|-----------------|--------------------|---------------------|-----------|-----------|-------------|--------|-----|----------|
| Home       | Routing                |                 |                    |                     |           |           |             |        |     |          |
| R          | SIP Entity<br>General  | y Details       |                    |                     |           | Co        | mmit Cancel |        |     | Help ? 🔺 |
|            |                        |                 | * Name             | : sm10              |           |           |             |        |     | - 1      |
|            |                        |                 | * IP Address       | : 10.64.110.212     |           |           |             |        |     | - 1      |
|            |                        |                 | SIP FQDN           | :                   |           |           |             |        |     | - 1      |
|            |                        |                 | Туре               | Session Manager     | ~         |           |             |        |     |          |
|            |                        |                 | Notes              | :                   |           |           |             |        |     |          |
|            |                        |                 | Location           | : DevConnect 🗸      |           |           |             |        |     |          |
|            |                        |                 | Outbound Proxy     | : 🗸                 |           |           |             |        |     |          |
|            |                        |                 | Time Zone          | : America/Denver    |           | •         |             |        |     |          |
|            |                        | Mini            |                    | Use Global Setting  | ~         |           |             |        |     |          |
|            |                        |                 | Credential name    | :                   |           |           |             |        |     |          |
|            | Monitoring             |                 |                    |                     |           |           |             |        |     |          |
|            |                        | SI              | P Link Monitoring  | Link Monitoring Ena | abled     | ~         |             |        |     |          |
|            |                        |                 | erval (in seconds) |                     |           |           |             |        |     |          |
| >          | * Reactive             | Monitoring Inte | erval (in seconds) | : 120               |           |           |             |        |     |          |
|            |                        | 8               | Number of Tries    | : 1                 |           |           |             |        |     | -        |

Scroll down to the **Listen Ports** section and verify that the transport network protocol used by IX-EAT is specified in the list below. For the compliance test, the solution used UDP network transport.

| Liste<br>Add       | Remove       |          |                |          |           |        |  |
|--------------------|--------------|----------|----------------|----------|-----------|--------|--|
| 3 Iter             | ns 🤃         |          |                |          | Filter: I | Enable |  |
|                    | Listen Ports | Protocol | Default Domain | Endpoint | Notes     |        |  |
|                    | 5060         | тср 🗸    | avaya.com 🗸    | <b>~</b> |           |        |  |
|                    | 5060         | UDP 🗸    | avaya.com 🗸    | <b>~</b> |           |        |  |
|                    | 5061         | TLS 🗸    | avaya.com 💙    | <        |           |        |  |
| Select : All, None |              |          |                |          |           |        |  |

### 6.3. Administer SIP User

In the subsequent screen (not shown), select Users  $\rightarrow$  User Management  $\rightarrow$  Manage Users to display the User Management screen below. Click New to add a user.

|      | aya<br>em Manage |          | 占 Users 🗸       | 🗲 Eleme | nts 🗸 🔅 Servic | es ~  | Widgets v        | Shortcut | s v             | Search |              | 📕 🛛 admi  |
|------|------------------|----------|-----------------|---------|----------------|-------|------------------|----------|-----------------|--------|--------------|-----------|
| Home | User N           | 1anage   | ment            |         |                |       |                  |          |                 |        |              |           |
| U    | Home             | / Users  | R / Manage User | s       |                |       |                  |          |                 |        |              | Help      |
|      | Sear             | Search Q |                 |         |                |       |                  |          |                 |        |              |           |
|      | 0                | View     | 🖉 Edit          | + New   | A Duplicate    | 🖻 Del | ete More Actions | · ~      |                 |        |              | Options V |
|      |                  |          | First Name 🛊    | 7       | Surname 🛊 🛛    |       | Display Name 🛊   | 7        | Login Name 🝦 🛛  | 9      | SIP Handle 🦷 | 7         |
|      |                  |          | SIP             |         | User 1         |       | User 1, SIP      |          | 70101@avaya.com | m 7    | 70101        |           |
|      | (                |          | SIP             |         | User 3         |       | User 3, SIP      |          | 70103@avaya.com | m 7    | 70103        |           |
|      | (                |          | SIP             |         | User 4         |       | User 4, SIP      |          | 70104@avaya.com | m 7    | 70104        |           |

#### 6.3.1. Identity

The New User Profile screen is displayed. Enter desired Last Name and First Name. For Login Name, enter *<extension>@<domain>*, where *<extension>* is the desired IX-EAT SIP extension and *<domain>* is the applicable SIP domain name from Section 5.4. Retain the default values in the remaining fields.

| Aura® Syste | em Manager 10.1    | 🗸 🎤 Elemer    | nts 🗸 🔅 Service  | es ~   W   | ∕idgets ∨  | Shortcuts v                     | Search  |              | • ≡          | admin   |
|-------------|--------------------|---------------|------------------|------------|------------|---------------------------------|---------|--------------|--------------|---------|
| Home        | User Management    |               |                  |            |            |                                 |         |              |              |         |
| U           | Home≙ / Users      | Users         |                  |            |            |                                 |         |              |              | Help? 🔺 |
|             | User Profile   Add |               |                  |            |            | 🗈 Commit & Continue             |         | Commit       | 🛞 Can        | cel     |
|             | Identity Communic  | ation Profile | Membership       | Contacts   |            |                                 |         |              |              |         |
|             | Basic Info         |               | User Provisionin | g          | ~          |                                 |         |              |              | - 1     |
|             | Address            |               | Rule             | :          |            |                                 |         |              |              | - 1     |
|             | LocalizedName      |               | * Last Name      | VideoStat  | ion        | Last Name (i<br>alphabet charao |         | VideoStatior | 1            |         |
|             |                    |               | * First Name     | IX-EAT     |            | First Name<br>alphabet char     | -       | IX-EAT       |              |         |
|             |                    |               | * Login Name     | 72008@a    | waya.com   | Middle                          | Name:   | Middle Na    | me Of User   |         |
| >           |                    |               | Description      | Descriptio | on Of User | Email A                         | ddress: | Email Add    | ress Of User |         |

#### 6.3.2. Communication Profile Password

Select the **Communication Profile** tab. Next, click on **Communication Profile Password**. For **Comm-Profile Password** and **Re-enter Comm-Profile Password**, enter the desired password for the SIP user to use for registration. Click **OK**.

|      | em Manager 10.1            | 🗲 Elements 🗸 🌣 Services 🗸 🕴 V      | Nidgets v Shortcuts v        | Search 🔶 🗮 🛛 admin | • |
|------|----------------------------|------------------------------------|------------------------------|--------------------|---|
| Home | User Management            |                                    |                              |                    |   |
| U    | Home☆ / UsersՋ / Manage U  | sers                               |                              | Help?              |   |
|      | User Profile   Add         | Comm-Profile Password              |                              | × nmit ③ Cancel    |   |
|      | Identity Communic          | Comm-Profile Password :            |                              |                    |   |
|      | Communication Profile Pase |                                    |                              | Options ~          |   |
|      | PROFILE SET : Primary      |                                    |                              | in 🕈 🛛             |   |
|      | Communication Address      | * Re-enter Comm-Profile Password : |                              |                    |   |
|      | PROFILES                   | Ger                                | nerate Comm-Profile Password |                    |   |
|      | Session Manager Profile    |                                    | Cancel                       |                    |   |
|      | CM Endpoint Profile        |                                    | Cancer                       | ОК                 |   |
| >    |                            |                                    |                              |                    |   |

#### 6.3.3. Communication Address

Click on **Communication Address** and then click **New** to add a new entry. The **Communication Address Add/Edit** dialog box is displayed as shown below. For **Type**, retain *Avaya SIP*. For **Fully Qualified Address**, enter the SIP user extension and select the domain name to match the login name from **Section 6.3.1**. Click **OK**.

|      | em Manager 10.1                |                           |           |                    |             | 🐥 🗮   admin |
|------|--------------------------------|---------------------------|-----------|--------------------|-------------|-------------|
| Home | User Management                |                           |           |                    |             |             |
| U    | Home☆ / Users  / Manage Users  |                           |           |                    |             | Help ?      |
|      | User Profile   Add             |                           |           | 🗈 Commit & Continu | ue 🗈 Commit | 🛞 Cancel    |
|      | Identity Communication F       | Communication Address     | Add/Edit  |                    | ×           |             |
|      | Communication Profile Password | * Type :                  | Avaya SIP |                    | ~           | Options ~   |
|      | PROFILE SET : Primary V        |                           |           |                    | Domain :    | <b>♦</b> 🛛  |
|      | Communication Address          | *Fully Qualified Address: | 72008     | @ avaya.com        | ~           |             |
|      | PROFILES                       |                           |           |                    |             |             |
|      | Session Manager Profile        |                           |           |                    |             |             |
|      | CM Endpoint Profile            |                           |           | Cancel             | ОК          |             |
|      |                                |                           |           |                    |             |             |
| >    |                                |                           |           |                    |             |             |

#### 6.3.4. Session Manager Profile

Click on toggle button by **Session Manager Profile**. For **Primary Session Manager**, **Origination Sequence** and **Termination Sequence** (Application Sequences), and **Home Location**, select the values corresponding to the applicable Session Manager and Communication Manager. Retain the default values in the remaining fields.

| Aura® Syste | em Manager 10.1 ▲ Users ∨ ≯ E                          | Elements 🗸 🔅 Services                                           | ✓   Widgets <sup>→</sup> | <ul> <li>Shortcuts </li> </ul> | Search   | 🕽 🗮   admin |
|-------------|--------------------------------------------------------|-----------------------------------------------------------------|--------------------------|--------------------------------|----------|-------------|
| Home        | User Management                                        |                                                                 |                          |                                |          |             |
| U           | Home☆ / Usersጰ / Manage Users                          |                                                                 |                          |                                |          | Help ? 🔺    |
|             | User Profile   Add                                     |                                                                 |                          | Commit & Continue              | 🗈 Commit | ⊗ Cancel    |
|             | Identity Communication Pro                             | ofile Membership C                                              | Contacts                 |                                |          |             |
|             | Communication Profile Password PROFILE SET : Primary V | SIP Registration                                                |                          |                                |          |             |
|             | Communication Address                                  | Primary Session<br>Manager:                                     | sm10                     | Q                              |          |             |
|             | PROFILES                                               |                                                                 |                          |                                |          |             |
|             | Session Manager Profile                                | Secondary Session<br>Manager :                                  | Start typing             | Q                              |          |             |
|             | CM Endpoint Profile                                    | Survivability Server:                                           | Start typing             | Q                              |          |             |
|             |                                                        | Max. Simultaneous<br>Devices :                                  | Select                   | ~                              |          |             |
|             |                                                        | Block New Registration<br>When Maximum<br>Registrations Active? |                          |                                |          |             |
|             |                                                        | Application Sequen                                              | ices                     |                                |          |             |
|             |                                                        | Origination Sequence:                                           | cm10 App Seq             | ~                              |          |             |
| >           |                                                        | Termination Sequence:                                           | cm10 App Seq             | ~                              |          |             |

#### Scroll down to the **Call Routing Settings** section to configure the **Home Location**.

|   | Call Routing Setting       | s            |  |
|---|----------------------------|--------------|--|
|   | * Home Location :          | DevConnect Q |  |
|   |                            |              |  |
| > | Conference Factory<br>Set: | Select ~     |  |

Solution & Interoperability Test Lab Application Notes ©2023 Avaya Inc. All Rights Reserved.

### 6.3.5. CM Endpoint Profile

Click on the toggle button by **CM Endpoint Profile**. For **System**, select the value corresponding to the applicable Communication Manager. For **Extension**, enter the SIP user extension from **Section 6.3.1**. For **Template**, select *9641SIP\_DEFAULT\_CM\_10\_1*. Retain the default values in the remaining fields. Click on **Endpoint Editor** (i.e., the Edit icon in the Extension field) to configure **IP Video**.

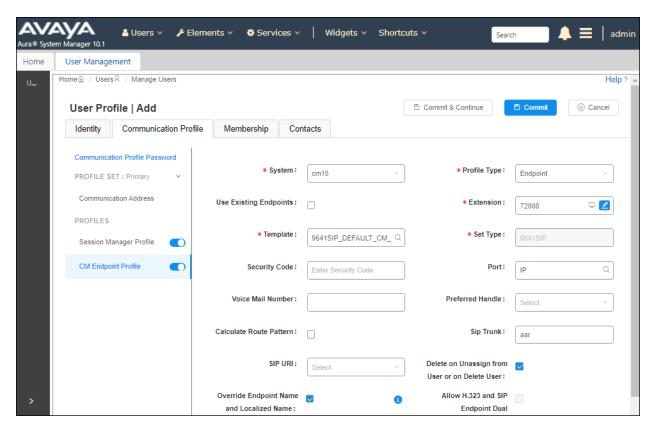

In the **Endpoint Editor**, navigate to the **Feature Options** tab and enable **IP Video** under **Features** as shown below.

| General Options (G) *                    | Feature Options (F) Site Dat | ta (S) Abbreviated Call Dialing     | (A) Enhanced Call Fwd (E) |
|------------------------------------------|------------------------------|-------------------------------------|---------------------------|
| Button Assignment (B)                    | Profile Settings (P) Group M | Membership (M)                      |                           |
| Active Station Ringing                   | single 🗸                     | Auto Answer                         | none 💙                    |
| MWI Served User Type                     | None 💙                       | Coverage After<br>Forwarding        | system 💙                  |
| Per Station CPN - Send<br>Calling Number | None 💙                       | Display Language                    | english 🗸                 |
| IP Phone Group ID                        |                              | Hunt-to Station                     |                           |
| Remote Soft Phone<br>Emergency Calls     | as-on-local 💙                | Loss Group                          | 19                        |
| LWC Reception                            | spe 💙                        | Survivable COR                      | internal 🗸                |
| AUDIX Name                               | None 🗸                       | Time of Day Lock Table              | None 🗸                    |
| EC500 State<br>Short/Prefixed            | enabled 💙                    |                                     |                           |
| Registration Allowed                     | default 🗸                    | Voice Mail Number                   |                           |
| Music Source                             |                              | Bridging Tone for This<br>Extension | None 💙                    |
| Features                                 |                              |                                     |                           |
| Always Use                               |                              | Idle Appearance Pre                 | ference                   |
| IP Audio Hairpinn                        | ing                          | IP SoftPhone                        |                           |
| Bridged Call Alert                       | ing                          | LWC Activation                      |                           |
| Bridged Idle Line                        | Preference                   | CDR Privacy                         |                           |
| Coverage Messag                          | e Retrieval                  | Precedence Call Wai                 | ting                      |
| Data Restriction                         |                              | 🗹 Direct IP-IP Audio C              | onnections                |
| Survivable Trunk                         | Dest                         | H.320 Conversion                    |                           |
| Bridged Appearar                         | ce Origination Restriction   | IP Video                            |                           |
| Restrict Last Appe                       |                              | Per Button Ring Con                 | trol                      |
| Turn on mute for                         | remote off-hook attempt      |                                     |                           |
| IP Hoteling                              |                              |                                     |                           |

## 7. Configure Aiphone IX-EAT Video Door Station

This section provides the procedure for configuring IX-EAT to provide SIP connectivity to Session Manager. Configuration of IX-EAT is performed via Aiphone IX System web interface. The following configuration is covered:

- Log into Aiphone IX System Web Interface
- Administer Station Information
- Administer SIP Parameters
- Administer Video SIP Channel
- Administer Audio Settings
- Administer Call Settings

### 7.1. Log into Aiphone IX System Web Interface

Access the Aiphone IX System Web Interface by using the URL <u>https://<ip-</u> <u>address>/webset.cgi?login</u> in an Internet browser, where <*ip-address*> is the IX-EAT IP address. Select language (not shown) and log in using the appropriate credentials.

| AIPHONE IX System                                     |
|-------------------------------------------------------|
| Enter ID and password<br>ID:<br>Password:<br>Login    |
|                                                       |
| Copyright 2012 AIPHONE Co., Ltd. All rights reserved. |

## 7.2. Administer Station Information

Navigate to **Station Information**  $\rightarrow$  **Identification** and set the **Number** to the IX-EAT SIP extension (e.g., 72008). Input an appropriate **Name**.

| AIPHONE IX Sys                    | stem Setting<br>Station Type: IX-EAT |                     | , Update                                         |
|-----------------------------------|--------------------------------------|---------------------|--------------------------------------------------|
| Station Information               |                                      | Station Information |                                                  |
| Identification<br>ID and Password | • Identification                     |                     |                                                  |
| Language<br>Time                  | Number •                             | 72008               | 3-5 digits                                       |
| <u>Time</u><br>Expanded System    | Name                                 | IX-EAT              | 1-24 alphanumeric characters(*1)                 |
|                                   | Location                             |                     | 1-24 alphanumeric characters(*1)                 |
| Network Settings                  |                                      | (*1)Certain charac  | ters may not be displayed correctly on IX-MV, IX |
| IP Address                        |                                      |                     |                                                  |
| DNS                               |                                      |                     |                                                  |

#### 7.3. Administer SIP Parameters

Navigate to **Network Settings**  $\rightarrow$  **SIP** from the left pane and configure the following parameters:

- **SIP Signaling Port:** Set to 5060.
  - **User Agent:** Enter desired value (e.g., *IX-EAT*).
- ID: Set to SIP extension (e.g., 72008) from Section 6.3.1.
  - **Password:** Enter SIP password from **Section 6.3.2**.
- IPv4 Address:
- Enter SIP password from Section 6.3.2. Set to signaling IP address of Session Manager (e.g.,

• Port:

•

•

*10.64.110.212*). Set to *5060*.

Click **Update** to save changes.

| AIPHONE IX Syste                                                       | em Setting<br>Station Type: IX-EAT |                  | 🖘 Update                            |
|------------------------------------------------------------------------|------------------------------------|------------------|-------------------------------------|
| Station Information                                                    | •SIP                               | Network Settings |                                     |
| I <u>D and Password</u><br>Languag <u>e</u><br>Time<br>Expanded System | SIP Connections                    | 5060             | 1-65535                             |
| Network Settings<br>IP Address<br>DNS                                  | User Agent SIP Server              | IX-EAT           | 1-36 alphanumeric characters        |
| <u>SIP</u><br><u>Multicast Address</u><br><u>Video</u>                 | SIP Compatibility Mode             | Standard Mode    | ~                                   |
| Audio                                                                  | Primary Server                     |                  |                                     |
| Packet Priority                                                        | ID                                 | 72008            | 1-24 alphanumeric characters        |
| NTP                                                                    | Password                           |                  | 1-24 alphanumeric characters        |
| Call Settings                                                          | IPv4 Address                       | 10.64.110.212    | 1.0.0.1-223.255.255.254 or hostname |
| Station Settings                                                       | IPv6 Address                       |                  | ::FF:0-FEFF:FFFF:FFFF:FFFF:FFFF     |
| Called Stations (for Door)<br>Call Origination                         | Port +                             | 5060             | 1-65535                             |

## 7.4. Administer Video SIP Channel

Navigate to **Network Settings**  $\rightarrow$  **Video** in the left pane and configure the video settings as shown below.

| AIPHONE IX System                     | em Setting                                          |                                                                      | => Update             |
|---------------------------------------|-----------------------------------------------------|----------------------------------------------------------------------|-----------------------|
| Category: Video Stations              | Station Type: IX-EAT                                |                                                                      |                       |
| Station Information                   |                                                     | Network Settings                                                     |                       |
| Identification<br>ID and Password     | • Video                                             |                                                                      |                       |
| <u>Language</u><br><u>Time</u>        | SIP Channel                                         |                                                                      |                       |
| Expanded System                       | The "SIP Channel" RTP End Port should<br>Resolution | be greater than 90 digits from the RTP Start Port.<br>O320x240(QVGA) | <b>0</b> 640x480(VGA) |
| <u>Network Settings</u><br>IP Address | Frame Rate [fps]<br>Select Profile                  | 15 V<br>High V                                                       | ,                     |
| DNS<br>SIP                            | I-picture interval +                                | 15                                                                   | 1-100                 |
| Multicast Address                     | Bit rate [kbps]<br>RTP Start Port •                 | 30000                                                                | 1-65534               |
| <u>Video</u><br><u>Audio</u>          | RTP End Port +                                      | 31000                                                                | 1-65535               |
| Packet Priority<br>NTP                |                                                     |                                                                      |                       |

## 7.5. Administer Audio Settings

Navigate to Network Settings  $\rightarrow$  Audio in the left pane and set Audio Codec to select *G.711* (*u-law*).

|                                                                                      | em Setting<br>Station Type: IX-EAT                                                                                            |                                | - ⇒Vpdate                                                                                                    |
|--------------------------------------------------------------------------------------|----------------------------------------------------------------------------------------------------|--------------------------------|----------------------------------------------------------------------------------------------------|
| Station Information                                                                  |                                                                                                    | Network Set                    | ings                                                                                                    |
| <u>Identification</u><br><u>ID and Password</u><br><u>Language</u><br>Time           | • Audio<br>The "SIP Channel" RIP End Port should be greater than 21<br>The "ONVIF Transmit Channel" RIP End Port should be gr |                                |                                                                                                    |
| Expanded System Network Settings                                                     |                                                                                                    |                                | $(11(\mu-law) / G.711(A-law))$ will cause the station to restart after Update is clicked.                         |
| I <u>P Address</u><br><u>DNS</u><br><u>SIP</u><br>Multicast Address                  | Audio Codec<br>Audio RTP Transmission Interval [msec]<br>RTP Idle Detection Time [sec] +                                      | ©G.711(μ-law)<br>20 ▼<br>10    | G.711(A-law) G.722<br>This setting is ignored when transmitting to multiple stations (paging, etc.)<br>10-180 sec |
| Video<br>Audio<br>Packet Priority                                                    | SIP Channel                                                                                                    |                                |                                                                                                    |
| <u>NTP</u><br>Call Settings<br>Station Settings                                      | RTP Start Port +<br>RTP End Port +                                                                                            | 20000 1-65534<br>21000 1-65535 |                                                                                                    |
| <u>Called Stations (for Door)</u><br><u>Call Origination</u><br><u>Incoming Call</u> | ONVIF Transmit Channel                                                                                                    | 22000 1-65534                  |                                                                                                    |
| Option Input / Relay<br>Output Settings                                              | RTP End Port •                                                                                                    | 23000 1-65535                  |                                                                                                    |
| Option Input<br>Relay Output<br>Function Settings                                    | Audio Buffer                                                                                                    |                                |                                                                                                    |
| Paging Settings<br>Email                                                             | Packets Buffered at Audio Start<br>Maximum Packets Buffered                                                                   | 3 V Maximum Pao                | ket Buffer must be larger than Audio Start Buffer.                                                                |

### 7.6. Administer Call Settings

Navigate to **Call Settings** in the left pane and set the **Call Button Function** to *Call, Answer Call, End Communication* in the **Station Information** section.

In the **Called Stations (for Door)** section, add an entry that specifies the number that should be dialed when the call button is pressed. Set the **Station Number** to the called number (e.g., 70103), set the **IPv4 Address** to the signaling IP address of Session Manager (e.g., 10.64.110.212), and set **Station Type** to *VoIP Phone*. Only one VoIP phone may be specified.

| AIPHONE IX System                                                  | em Setting            |                               |                                                                                             |                      | → Updat                     | е          |
|--------------------------------------------------------------------|-----------------------|-------------------------------|---------------------------------------------------------------------------------------------|----------------------|-----------------------------|------------|
| Category: Video Stations                                           | Station Type: IX-EAT  |                               |                                                                                             |                      |                             |            |
| Station Information                                                |                       |                               | Call Settings                                                                               |                      |                             |            |
| <u>Identification</u><br><u>ID and Password</u><br><u>Language</u> |                       |                               |                                                                                             |                      | <ul> <li>Require</li> </ul> | ed Setting |
| <u>Time</u><br>Expanded System                                     |                       |                               |                                                                                             |                      |                             |            |
| Network Settings                                                   | •Station Information  |                               |                                                                                             |                      |                             |            |
| <u>IP Address</u><br><u>DNS</u>                                    | Call Button Function  |                               |                                                                                             | ~                    |                             |            |
| <u>SIP</u><br>Multicast Address                                    | "Cancel Call, End     | l Communication" disabled whe | a using Option Input call.                                                                  |                      |                             |            |
| <u>Video</u><br>Audio                                              |                       |                               |                                                                                             |                      |                             |            |
| Packet Priority                                                    | •Called Stations (for | Door) ———                     |                                                                                             |                      |                             |            |
| NTP<br>Call Settings                                               | Option Input #:       | Group 01                      | ~                                                                                           |                      |                             |            |
| Station Settings                                                   | 0:                    |                               |                                                                                             |                      |                             |            |
| <u>Called Stations (for Door)</u><br><u>Call Origination</u>       | IPv4 must be 1.0.     |                               | r voir rhone)<br>e(1-64 alphanumeric characters).<br>F:FFFF:FFFF:FFFF or hostname(1-64 alph | anumeric charactere) |                             |            |
| Incoming Call                                                      | Enter SIP Primary     |                               | ie, set only one VoIP Phone per call group.                                                 | anumene characters). |                             |            |
| <u>Option Input / Relay</u><br><u>Output Settings</u>              | U = Unicast, M =      |                               |                                                                                             |                      |                             |            |
| Option Input                                                       |                       |                               |                                                                                             |                      |                             |            |
| Relay Output                                                       | #                     | Station Number                | IPv4 Address                                                                                | IPv6 Address         | Station Ty                  | ре         |
| Function Settings                                                  | 1 70103               |                               | 10.64.110.212                                                                               |                      | VoIP Phone                  | ~          |
| Paging Settings                                                    | 2                     |                               |                                                                                             |                      |                             | ~          |
| Email                                                              | 3                     |                               |                                                                                             |                      |                             | ~          |

## 8. Verification Steps

This section provides the tests that can be performed to verify proper configuration of Communication Manager, Session Manager, and Aiphone IX-EAT Video Door Station.

1. Verify that IX-EAT has successfully registered with Session Manager. In System Manager, navigate to **Elements → Session Manager → System Status → User Registrations** to check the registration status as shown below.

| em Ma | nager 10.1                                             |                                                              |                                               |                                            |                            |                                          |                          |                   |                                  |               |                 |       |        |                |                             |
|-------|--------------------------------------------------------|--------------------------------------------------------------|-----------------------------------------------|--------------------------------------------|----------------------------|------------------------------------------|--------------------------|-------------------|----------------------------------|---------------|-----------------|-------|--------|----------------|-----------------------------|
| Se    | ssion Mana                                             | ger                                                          |                                               |                                            |                            |                                          |                          |                   |                                  |               |                 |       |        |                |                             |
| Sele  | -                                                      | <b>istrations</b><br>nd notifications to devic<br>5.         | es. Click or                                  | n Details column f                         | or complete                |                                          |                          |                   |                                  |               |                 |       |        |                | Help                        |
|       |                                                        |                                                              |                                               |                                            |                            |                                          |                          |                   |                                  |               |                 |       |        |                |                             |
|       | View • D                                               | efault Export                                                | Force Ur                                      |                                            | ST Device<br>otifications: | Reboot R                                 | eload 🔹                  | Failba            | ck As of                         | 2:24 PM       |                 |       | Ac     | lvance         | d Search                    |
|       | View 🔹 D                                               | Show 15 V                                                    | Force Ur                                      |                                            |                            | Reboot R                                 | eload •                  | Failba            | ck As of                         | 2:24 PM       |                 |       | Ac     |                | r: Enable                   |
|       | Items ಿ                                                |                                                              | First                                         |                                            | Actual                     | Reboot R                                 | Policy                   | Shared            | Simult.                          | AST           | Registe         |       |        | Filter         | •<br>: Enable               |
| 19    | Items ಿ                                                | Show 15 V                                                    | First<br>Name                                 | nregister No                               | otifications:              |                                          |                          |                   |                                  |               | Registe<br>Prim |       |        | Filter         | •                           |
| 19    | Items 🤤<br>Details                                     | Show 15 V                                                    | First                                         | nregister No                               | Actual                     |                                          |                          | Shared            | Simult.                          | AST           |                 | Sec 3 |        | Filter         | •<br>r: Enable              |
| 19    | Items 😂<br>) Details<br>) ►Show                        | Show 15 ¥<br>Address ¥                                       | First<br>Name<br>IX-<br>MV7-                  | Last Name                                  | Actual<br>Location         | IP Address                               | Policy                   | Shared<br>Control | Simult.<br>Devices               | AST<br>Device | Prim            | Sec 3 | rd 4th | Filter<br>Surv | •<br>r: Enable<br>/ Visitin |
| 19    | Items 2<br>Details                                     | Show 15 V<br>Address V<br>72009@avaya.com                    | First<br>Name<br>IX-<br>MV7-<br>HBT           | Last Name<br>MasterStation                 | Actual<br>Location         | IP Address<br>10.64.10.83                | Policy<br>fixed          | Shared<br>Control | Simult.<br>Devices<br>1/1        | AST<br>Device | Prim            | Sec 3 | rd 4th | Filter         | •<br>r: Enable<br>/ Visitin |
| 19    | Items<br>Details<br>Details<br>>Show<br>>Show<br>>Show | Show 15 V<br>Address V<br>72009@avaya.com<br>72008@avaya.com | First<br>Name<br>IX-<br>MV7-<br>HBT<br>IX-EAT | Last Name<br>MasterStation<br>VideoStation | Actual<br>Location         | IP Address<br>10.64.10.83<br>10.64.10.82 | Policy<br>fixed<br>fixed | Shared<br>Control | Simult.<br>Devices<br>1/1<br>1/1 | AST<br>Device | Prim            | Sec 3 | rd 4th | Filter         | Visitin                     |

2. Establish inbound and outbound video calls to IX-EAT with Avaya Workplace and/or Vantage endpoints and verify two-way audio and one-way video.

## 9. Conclusion

These Application Notes describe the administration steps required to integrate Aiphone IX Series 2 Video Door Stations (IX-EAT) with Avaya Aura® Communication Manager and Avaya Aura® Session Manager. The Aiphone IX-EAT Video Door Station successfully registered with Avaya Aura® Session Manager as a SIP endpoint and audio and video calls were verified. All test cases executed passed with observations as noted in **Section 2.2**.

## 10. References

This section references the Avaya and Aiphone documentation relevant to these Application Notes.

- [1] *Administering Avaya Aura*® *Communication Manager*, Release 10.1.x, Issue 5, March 2023, available at <u>http://support.avaya.com</u>.
- [2] *Administering Avaya Aura*® *System Manager*, Release 10.1.x, Issue 8, February 2023, available at <u>http://support.avaya.com</u>.
- [3] *Administering Avaya Aura*® *Session Manager*, Release 10.1.x, Issue 5, February 2023, available at <u>http://support.avaya.com</u>.
- [4] *Aiphone IX Door Stations Web Setting Manual*, Software version 6.00 or later, available from Aiphone.

#### ©2023 Avaya Inc. All Rights Reserved.

Avaya and the Avaya Logo are trademarks of Avaya Inc. All trademarks identified by ® and <sup>TM</sup> are registered trademarks or trademarks, respectively, of Avaya Inc. All other trademarks are the property of their respective owners. The information provided in these Application Notes is subject to change without notice. The configurations, technical data, and recommendations provided in these Application Notes are believed to be accurate and dependable, but are presented without express or implied warranty. Users are responsible for their application of any products specified in these Application Notes.

Please e-mail any questions or comments pertaining to these Application Notes along with the full title name and filename, located in the lower right corner, directly to the Avaya DevConnect Program at <u>devconnect@avaya.com</u>.